Please note: Users accessing our online services with a mobile or tablet may find the layout of the screens/options slightly different to those shown in this guide, however the processes required to update your details will be the same. The menus/options that are not instantly viewable by mobile/tablet users should be available by selecting the 🗐 icon.

• Once Logged in click on the arrow next to your username/email address & select 'My Account' from the drop-down list:

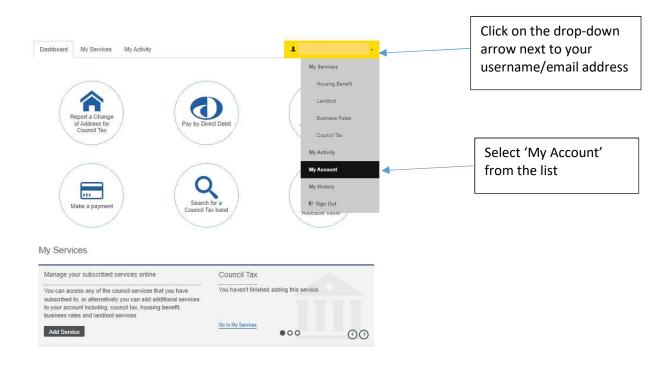

• Select 'Update' next to the details (Personal Details/Email Address/Current Password/Security Questions) you wish to amend:

| Dashboard My Services My Activity                                                                                                    | 1        |                 |
|----------------------------------------------------------------------------------------------------|----------|-----------------|
| Your personal info                                                                                                    |          |                 |
| Manage this basic information - your name, address and phone number - to help with<br>managing your council services. You can also manage you security details - email<br>address, password and security question. |          |                 |
| Personal Details                                                                                                    | Update > |                 |
|                                                                                                    |          | Select 'Update' |
| Email Address                                                                                                    | Update > |                 |
| Current Password                                                                                                    | Update > |                 |
| Security Questions                                                                                                    | Update > |                 |

#### **Personal Details**

• Update details as required & select 'Save':

| Dashboard        | My Services        | My Activity |  |  |
|------------------|--------------------|-------------|--|--|
|                  | rofile Deta        |             |  |  |
|                  | asterisk (*) are n | nandatory.  |  |  |
| Mobile Number    | (Optional)         |             |  |  |
|                  |                    |             |  |  |
| Telephone (Optio | nal)               |             |  |  |
| Save Cano        | el                 |             |  |  |

#### Email address

• Enter your password & select 'Submit':

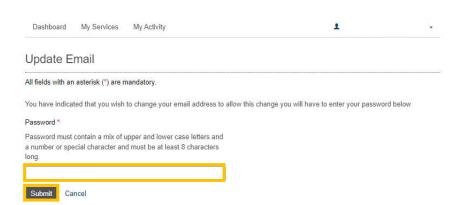

- Enter your new email address in the field provided.
- Select whether you want your paperless billing and/or paperless notifications email address to be updated with your new email address, or not.
- Select 'Save Changes':

| Dashboard         | My Services                                                                                                    | My Activity                                   | 1                                               | ٣       |
|-------------------|----------------------------------------------------------------------------------------------------|-----------------------------------------------|-------------------------------------------------|---------|
| Update E          | Email                                                                                                    |                                               |                                                 |         |
| All fields with a | ın asterisk (*) are r                                                                                                    | nandatory.                                    |                                                 |         |
| You have indic    | ated that you wish                                                                                                    | to change your email address to allow         | this change you will have to enter your passwor | d below |
| Password *        |                                                                                                    |                                               |                                                 |         |
| New email add     | Iress *                                                                                                    |                                               |                                                 |         |
|                   |                                                                                                    |                                               |                                                 |         |
|                   | r paperless billing<br>s with this new em                                                                                                    | and/or paperless notifications<br>ail address |                                                 |         |
| Save Change       | es Cancel                                                                                                    |                                               |                                                 |         |
|                   | Section and Section and Sectio |                                               |                                                 |         |

Dashboard My Services My Activity

1

#### Your personal info

Manage this basic information - your name, address and phone number - to help with managing your council services. You can also manage you security details - email address, password and security question.

O Thank you, your request to update your email address is pending. To complete the process please use the link sent to

| Personal Details   | Update > |
|--------------------|----------|
| Email Address      | Update > |
| Current Password   | Update > |
| Security Questions | Update > |

noreply@pspsl.co.uk Profile Email Confirmation

#### Thank you

You need to use the link https://ecitizen.e-lindsey.gov.uk/publicaccesslive/selfservice/citizenportal/myprofile/emailactivation.htm? to verify your email address.

If the link https://ecitizen.e-lindsey.gov.uk/publicaccesslive/selfservice/citizenportal/myprofile/emailactivation.htm?

does not show as a link, copy and paste it into your web browser.

If you have not registered with us and have received this email, please notify the Council immediately so we can take appropriate action.

Many Thanks,

Admin Team

Dashboard My Services My Activity

## **Email Activation**

Your email address and username have been successfully updated.

The message advises that an email will be sent to you with a link to verify your new email address.

When you receive the email in your inbox - select the link, which will take you to the 'Sign in' page.

Enter your username (this will still be your previous email address) & password and you will then see a message confirming that your email address and username have been successfully updated.

WIRBC119

Created: 18.12.2023 Updated: 06.02.2024

### **Current Password**

• Enter your username and select 'Submit':

|          | Change Password                                                        |
|----------|------------------------------------------------------------------------|
| Just giv | e us your username and we'll send you a link to reset your<br>password |
|          | All fields with an asterisk (*) are mandatory.                         |
| Usernam  | 1e *                                                                   |
|          | Submit                                                                 |

• Enter the answer to your security question & select **'Submit'**:

|                                                | sername and we'll send you a link to reset your<br>password                                                                   |
|------------------------------------------------|----------------------------------------------------------------------------------------------------|
| All fields                                     | s with an asterisk (*) are mandatory.                                                                                         |
| Username                                       |                                                                                                    |
| 2                                              |                                                                                                    |
| we can associate yo<br>email with a link to re | actly answered the following security question, if<br>ur answers with a valid account, we will send an<br>eset your password. |
| Security Question                              |                                                                                                    |
| What                                           | 2                                                                                                    |
| Answer *                                       |                                                                                                    |
|                                                |                                                                                                    |
|                                                |                                                                                                    |
|                                                |                                                                                                    |

• An email will be sent to you containing a link to reset your password:

|           | Check your email                                                                                                |
|-----------|----------------------------------------------------------------------------------------------------|
| lf your u | isername is valid, an email has been sent to your registered<br>email containing a link to reset your password. |
|           | Didn't receive the email? Click to resend                                                                       |

• When you receive the email click on the link provided, and follow the instructions to reset/change your password.

WIRBC119

### **Security Questions**

• Enter your password & select 'Sign in'

| Dashboard                                                                                                    | My Services                     | My Activity             |
|----------------------------------------------------------------------------------------------------|---------------------------------|-------------------------|
| The second second second second second second second second second second second second second second second s | Security<br>asterisk (*) are ma | Question/Answer         |
| Please enter yo                                                                                                | ur password to v                | alidate your identity * |
|                                                                                                    |                                 | Sign in                 |

- Select the security question you wish to use from the drop down list.
- Enter your answer for that question in the field provided (remember the format used as this field is case/format sensitive).
- Select 'Save Changes'

Dashboard My Services My Activity

# Update Security Question/Answer

All fields with an asterisk (\*) are mandatory.

#### Security question to change \*

New security answer \*

Save Changes Cancel

## Also see:

Self Serve Registration Guidance Self Serve Login Guidance Self Serve Login with a PIN Guidance Self Serve Adding a Service and-or Account Guidance